## **Anleitung zur Benutzung von Moodle und Big Blue Button**

## **1. Startpasswort ändern (nur nötig bei der ersten Nutzung)**

Bei der ersten Nutzung der IT-Systeme der Universität muss das Startpasswort in ein von ihnen ausgewähltem Passwort geändert werden.

- 1.1 Die Website [https://passwort.uni-weimar.de](https://passwort.uni-weimar.de/) aufrufen.
- 1.2 Auf "Sie möchten Ihr Passwort ändern?" klicken.

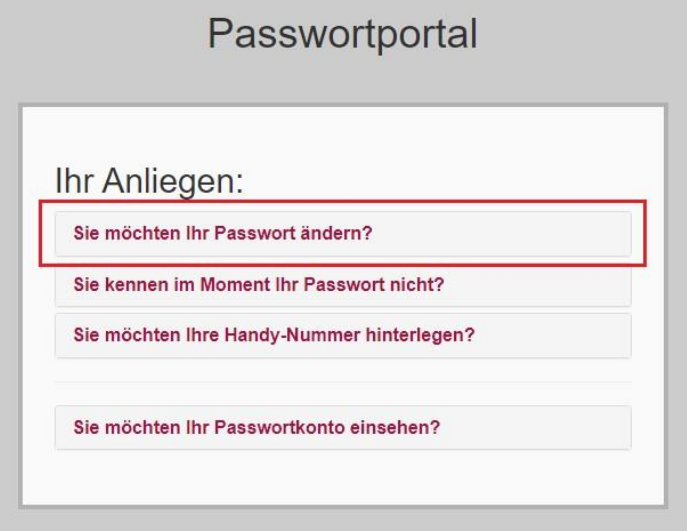

- 1.3 Zweimal mit dem Startpasswort anmelden und auf "Login" klicken. Den Benutzernamen und das Startpasswort finden sie auf der Studienbescheinigung, die ihnen per Mail geschickt wurde.
- 1.4 Auf "Passwort ändern" klicken und ein neues Passwort vergeben

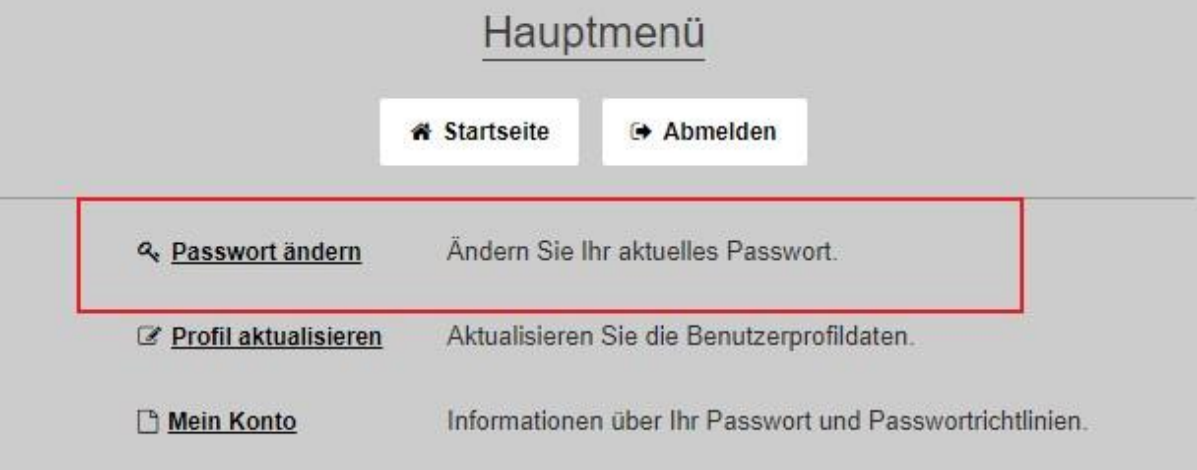

1.5 Anschließend ein neues Passwort vergeben und auf "Passwort ändern" klicken.

## **2. Bei Moodle einloggen und den Kurs auswählen**

Auf Moodle finden sie ihre Kurse, die dazugehörigen Unterlagen und den Zugang zu den Online-Lehrräumen.

2.1 Die Website<https://moodle.uni-weimar.de/login> aufrufen.

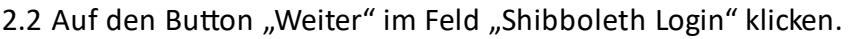

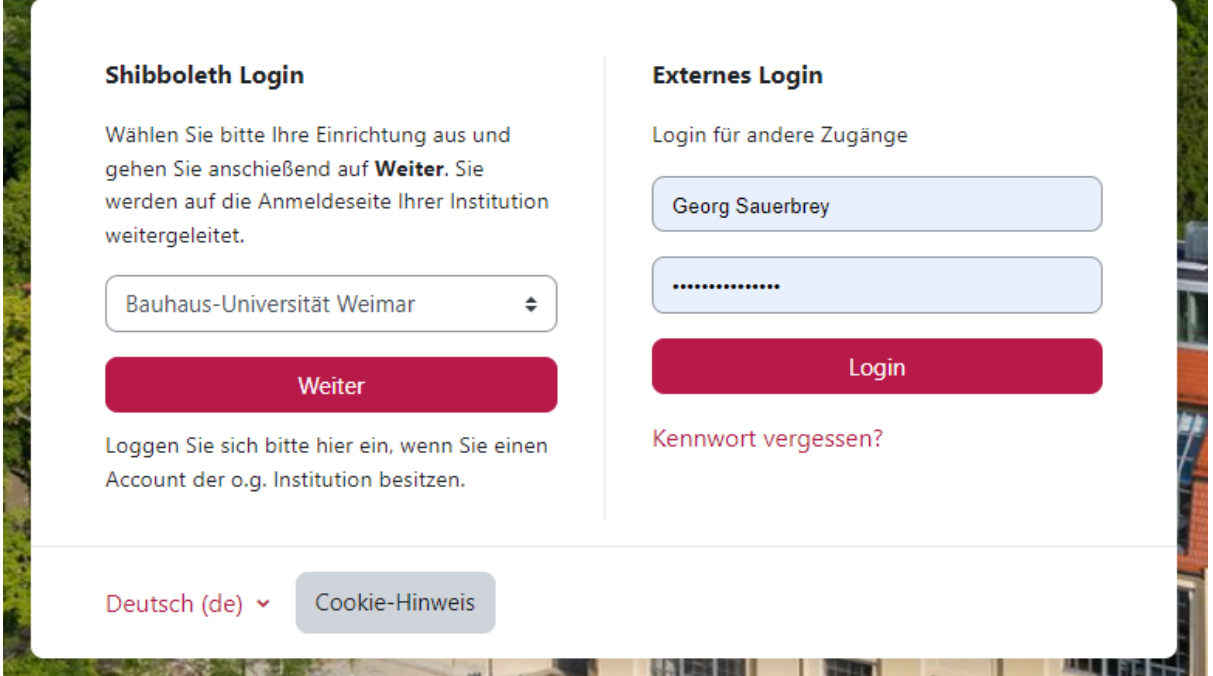

2.3 Mit den neuen Zugangsdaten anmelden und auf "Anmelden" klicken. 2.4 Im linken oberen Feld auf "Dashboard" klicken

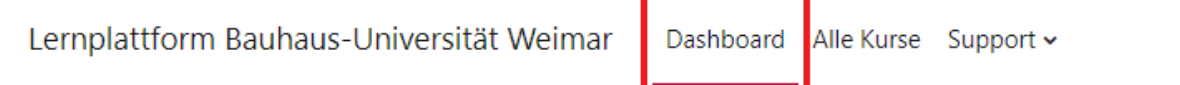

2.5 Sobald sie für den Kurs bestätigt wurden, erscheint in ihrem Dashboard ihr belegter Kurs. Klicken sie nun einfach auf diesen. Jetzt sind sie in ihrem Kurs angekommen.

## **3. Big Blue Button**

Big Blue Button ist ein in Moodle integrierte Webkonferenzsystem. Falls die Lehre Online stattfinden wird, wird diese falls nicht anders kommuniziert in Big Blue Button stattfinden.

3.1 Sie können den Big Blue Button Zugang im Reiter Web Seminare und Konferenzen finden.

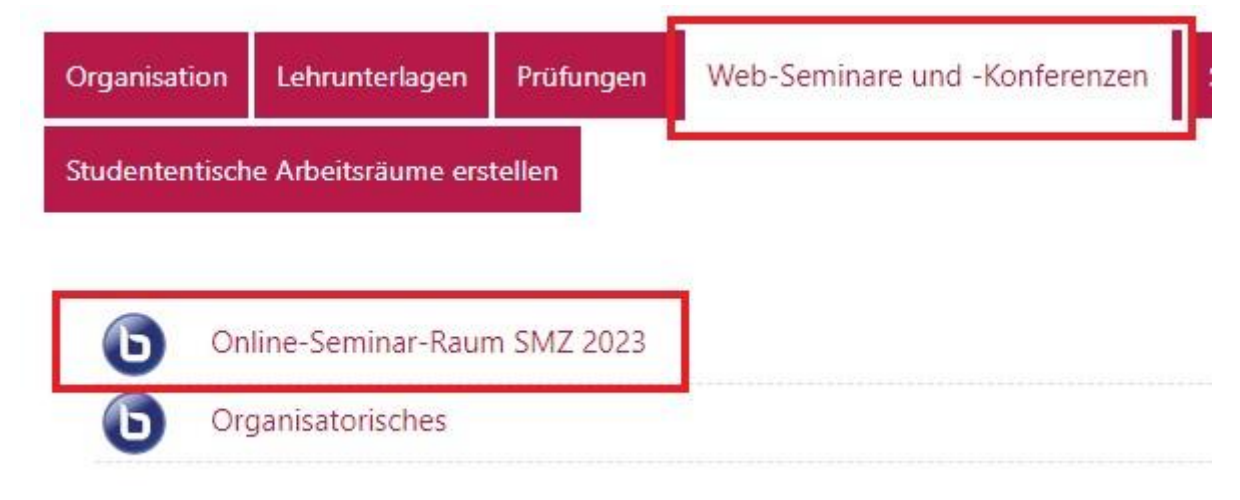

- 3.2 Klicken sie auf "Online-Seminar-Raum SMZ 2023". Anschließend auf den Button "Teilnehmen". Daraufhin öffnet sich ein neuer Tab.
- 3.3 Wählen sie den Modus aus mit dem sie der Konferenz beitreten möchten. Falls sie die Konferenz mit dem Mikrofon beitreten, wird ihr Browser sie nochmal nach der Erlaubnis auf den Zugriff ihres Mikrofons fragen (oft erscheint das Pop-Up im linken oberen Teil des Bildschirms.)

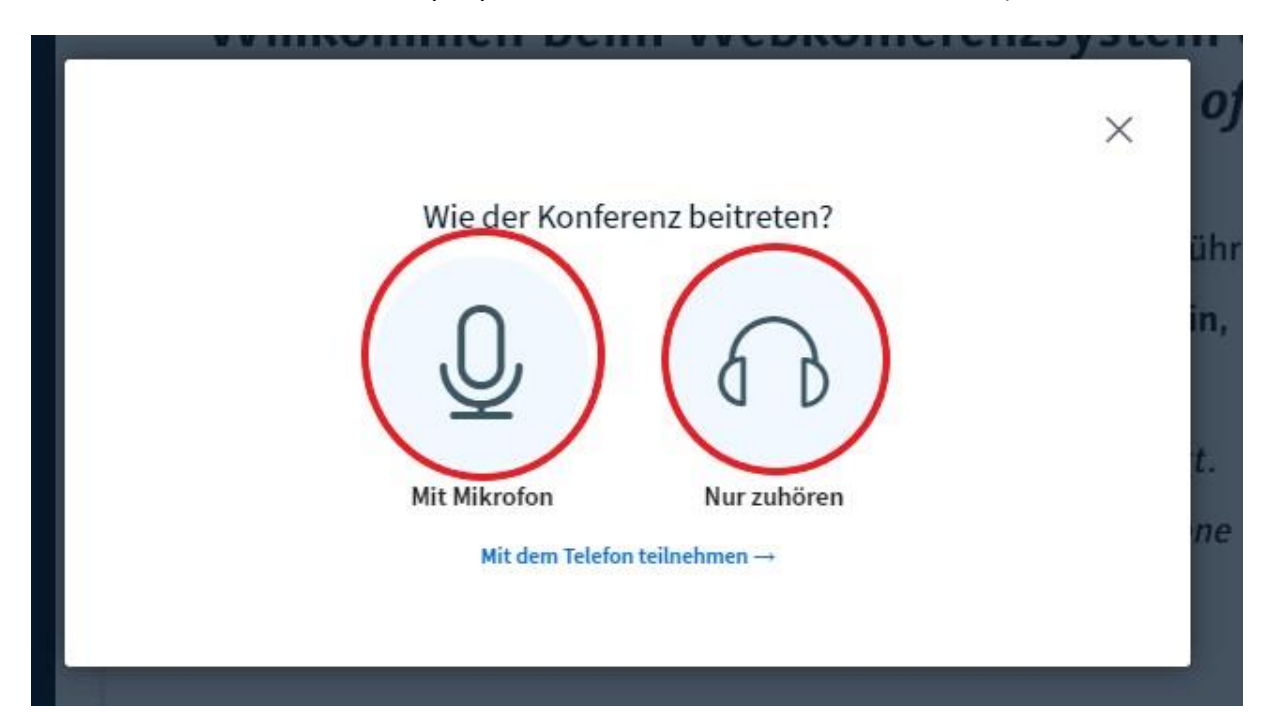